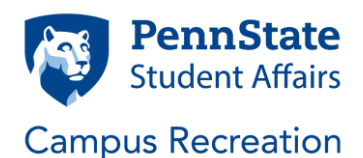

## 2018-2019 Registration Process for All Club Members

To complete your required Club Sports Participation Agreement/Waiver and be added to your club's official roster with Club Sports, please complete the following steps:

- 1. Go to [imleagues.com/psu.](http://www.imleagues.com/psu)
- 2. Click the orange "LOGIN" button on the top right of the page.
- 3. Once redirected to the Penn State Student Affairs Log In screen, click the blue "PENN STATE ACCESS ACCOUNT" button on the right side of the page as seen below.

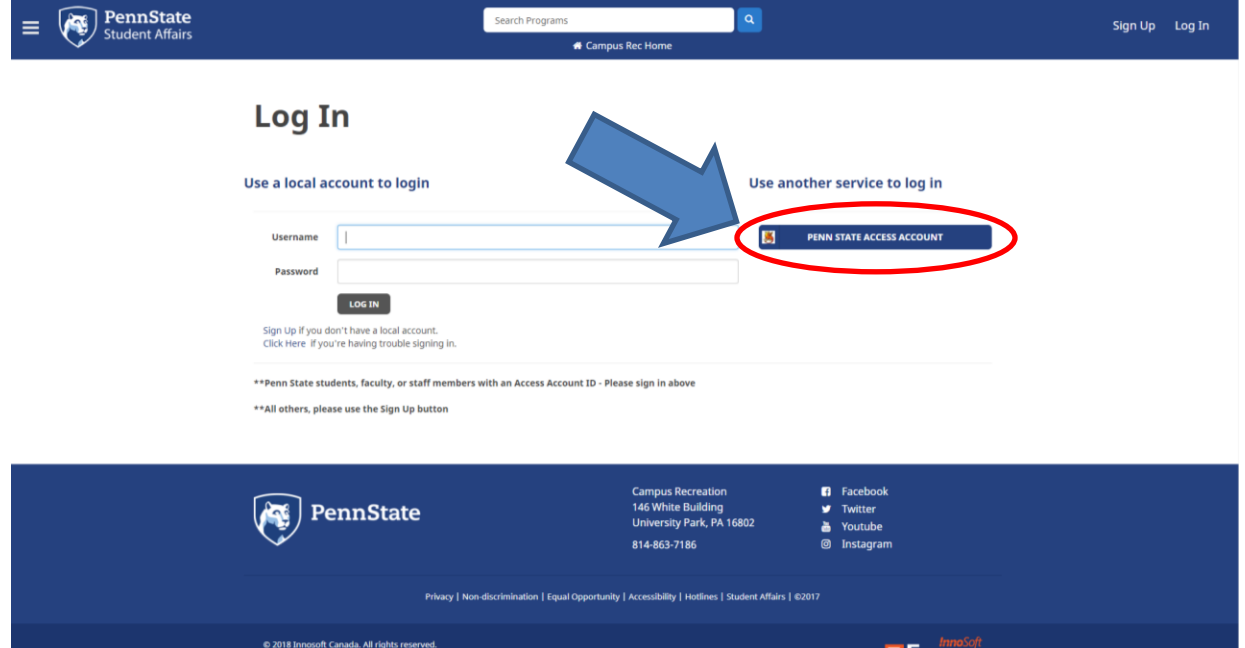

- 4. You may be asked to login to your Penn State Access Account via the WebAccess Portal. If so, complete that process.
- 5. You will then be redirected to the access page. Click the button shown below to re-enter IMLeagues.com

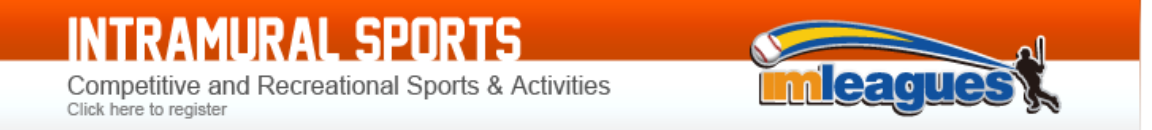

- 6. If this is your first time on IMLeagues.com, you may be asked for some information to complete your registration. If so, complete that process and accept the terms and conditions.
- 7. The landing page is your personal IMLeagues.com home page. To find a list of clubs to join, you may click on either the "Penn State University" button on the top left of the page next to the "Home" button, or the green "Register" button in the middle of the page.
- 8. To toggle to the list of Club Sports Organizations, click the blue "Club Sports" buton.
- 9. On the main Club Sports on IMLeagues.com, you will find a list of organizations. Once you've found the one you wish to join, click the green "Join Team" button next to that club's name.
- 10. Once you've either joined the team or submitted a request to join, you'll be directed to the team's page. From here you will see "You must complete the following forms." To complete the waiver, click "Club Sports Participation Agreement" as shown below.

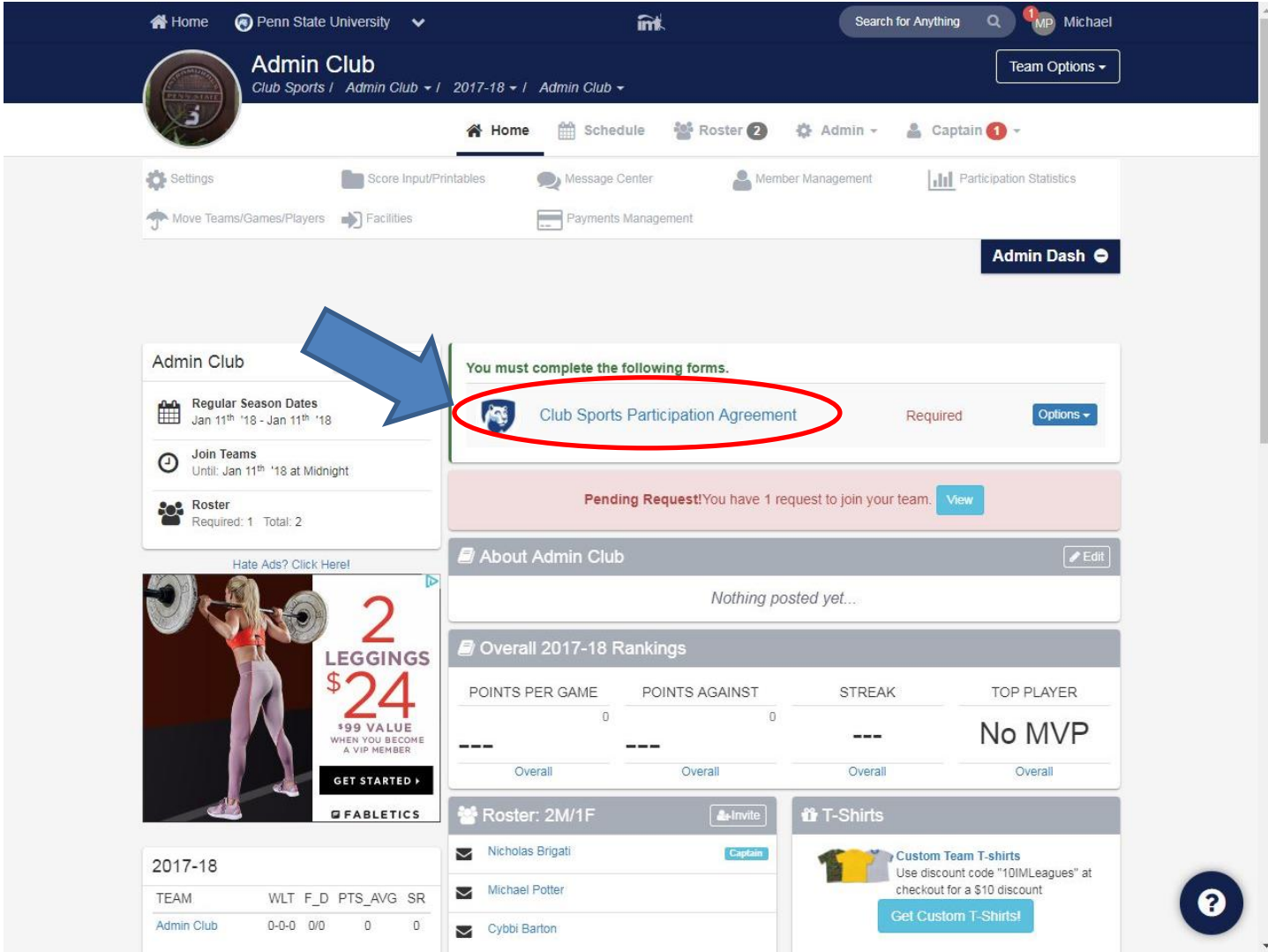

11. Fill in all required fields as instructed. Once complete, click the green "Submit For Review" button at the bottom of the form and select your club from the drop-down menu. This step completes the registration process.

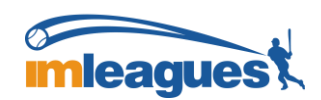